# **SAP Ariba Network registratie**

**Toevoegen van bankgegevens op de factuur**

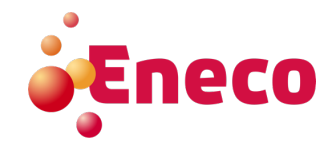

Om een factuur in te kunnen dienen zijn ook diverse bankgegevens van belang. Deze gegevens moeten op de volgende manier ingevoerd worden.

**1. Ga via het <rondje met je initialen> naar <Instellingen> naar <Overschrijvingen>.** 

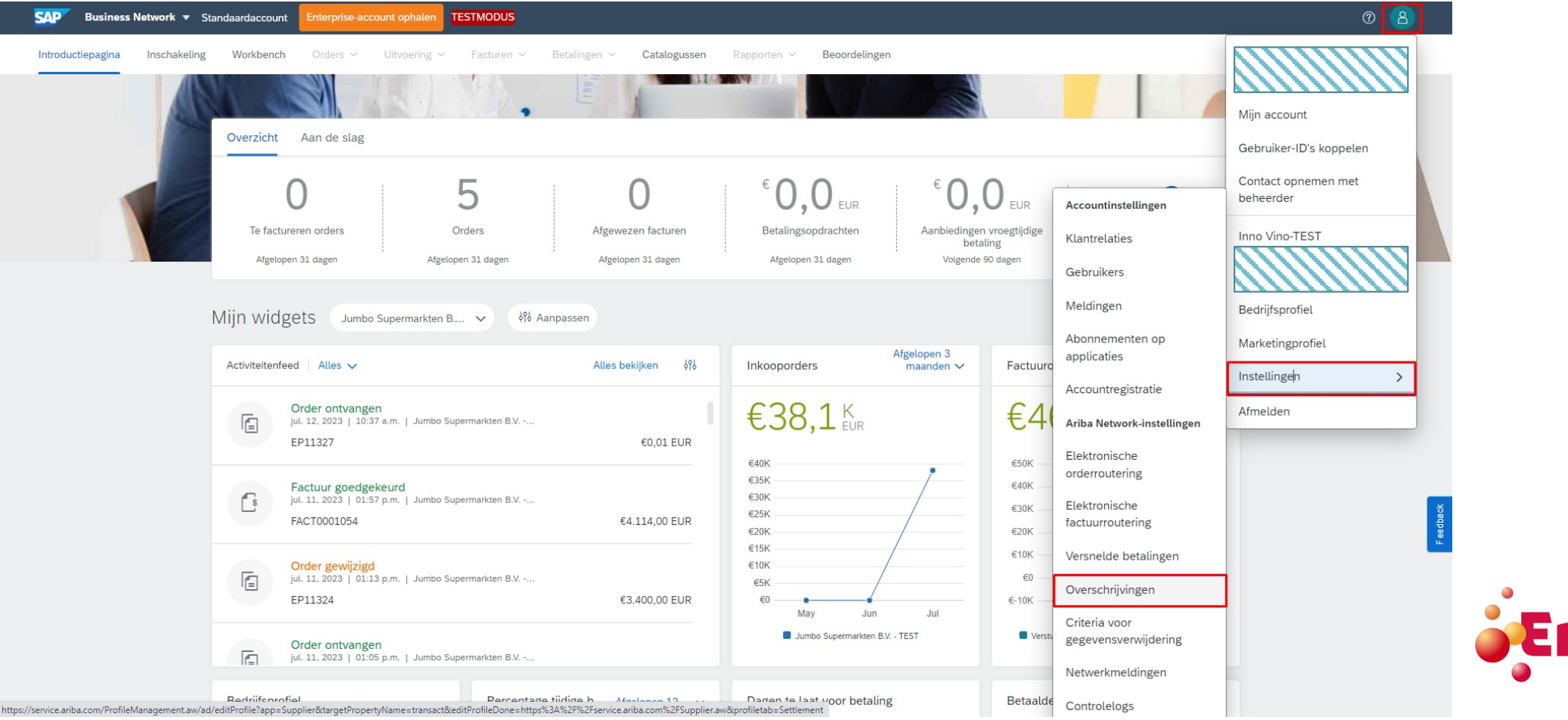

**2. Het scherm onder tabblad <Verrekening> wordt automatisch getoond. Klik vervolgens op de knop <Maken>.**

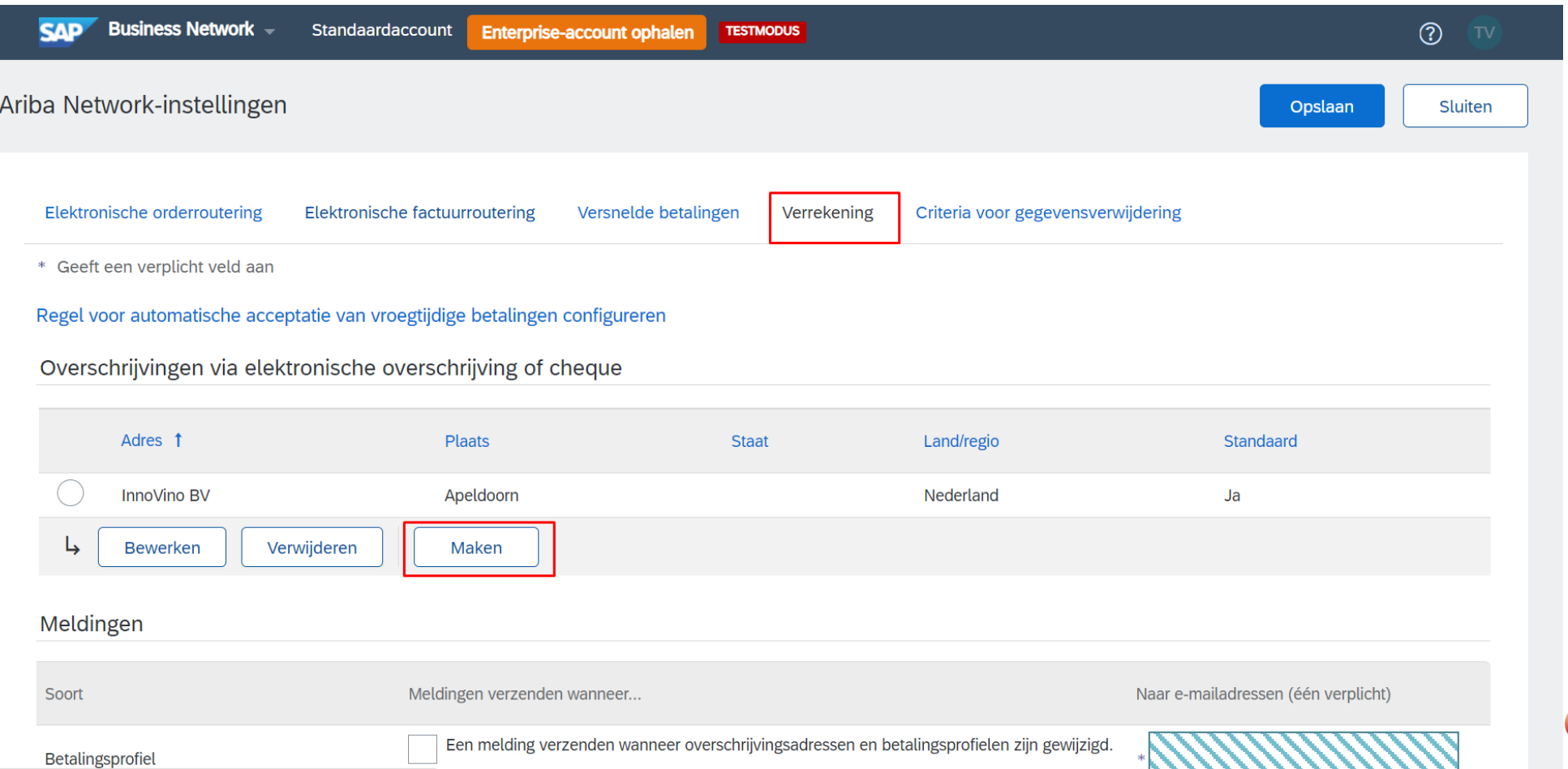

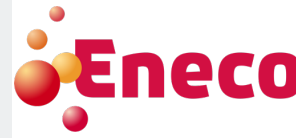

#### **3. Vul onder 'Overschrijvingsadres' de gemarkeerde velden in.**

Het is aangeraden om dit adres als standaard in te stellen.

Overschrijvingsadres

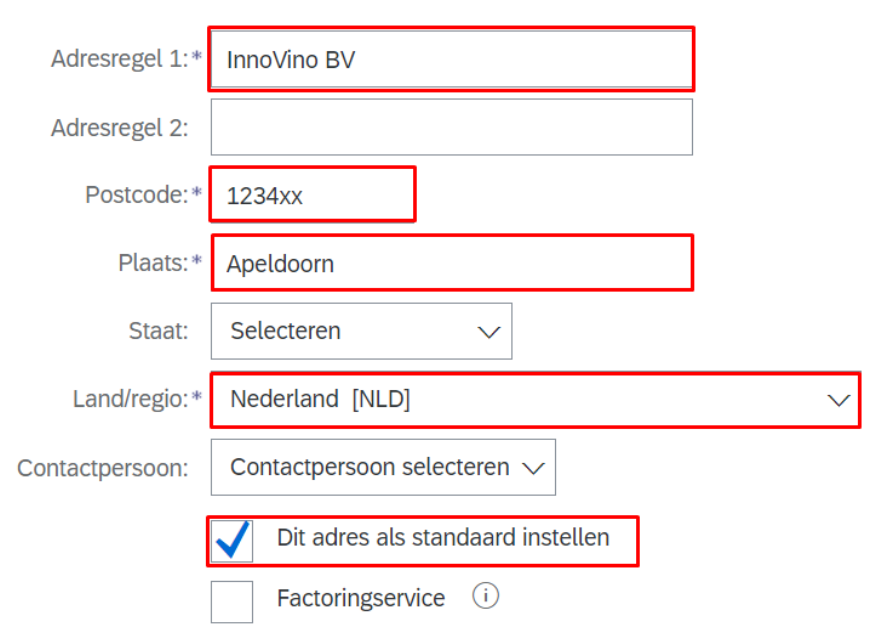

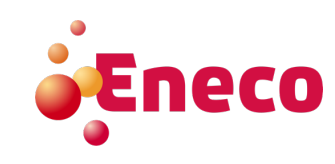

**4. Vink de check box aan om de bankgegevens automatisch over te nemen op de factuur.**

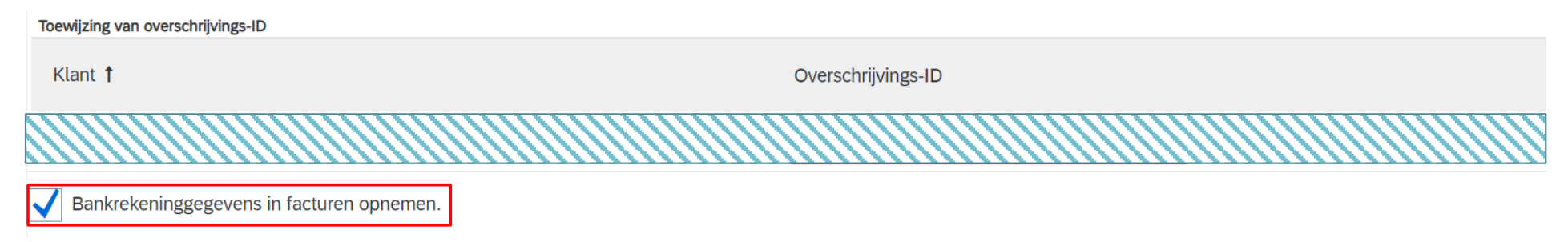

#### **5. Selecteer bij <Gewenste betalingsmethode> 'Telegrafisch Overmaken' aan.**

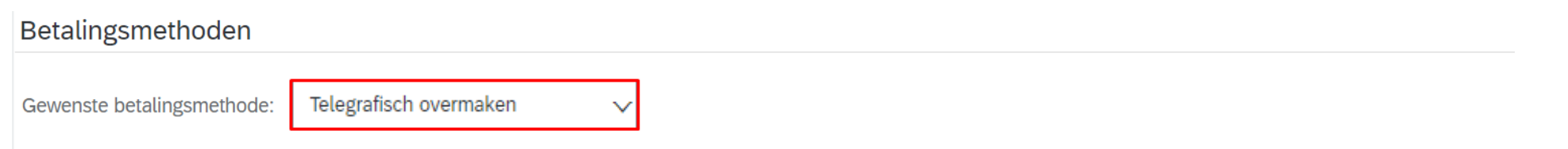

**6. Onder 'ACH' hoeven geen gegevens ingevuld te worden. Dit is enkel van toepassing voor de Verenigde Staten.**

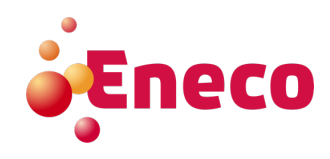

**7. Vul onder 'Telegrafische overmaking' de gegevens links in onder 'Bank begunstigde'.**

**TELEGRAFISCHE OVERMAKING** 

**Bank begunstigde InnoVino BV** Rekeningnaam: 1234894536 Rekeningnr. Rekeningnr. bevestigen: 1234894536 Soort rekening: Betaalrekening SWIFT-code  $\sim$ SNSBNL2A SWIFT-code bevestigen: SNSBNL2A **IBAN:** NL25QWERT1234894536 **QWERTY bank** Naam bank: Naam filiaal: Adresregel 1: Adresregel 2: Postcode: Plaats: Staat: Selecteren  $\checkmark$ Land/regio: Nederland [NLD] Land Netnr. Nummer Telefoon bank: **NLD 31** 

Rekeningnr.: Geef hier uw volledige IBAN-nummer op of de laatste cijfers van het IBAN-nummer achter de bankletters. Voor Nederlandse bankrekeningen zijn dit 10 cijfers.

Soort rekening: Selecteer hier 'Betaalrekening'

Selecteer Bank-ID: Selecteer hier 'SWIFT-code'

De SWIFT-code van u bank kunt u googelen, bijvoorbeeld 'Swift code Rabobank'.

IBAN: Hier wordt wel de volledige IBAN gevraagd

Naam bank: Bijvoorbeeld Rabobank

Land/Regio: Geef hier het juiste land aan.

De overige gegevens zijn optioneel.

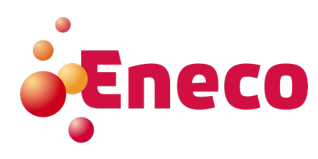

#### **8. Klik op <Ok>.**

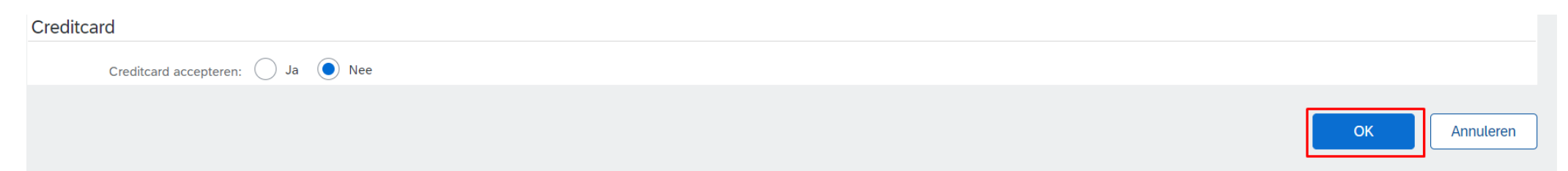

#### **9. Klik op <Opslaan> en vervolgens <Sluiten>**

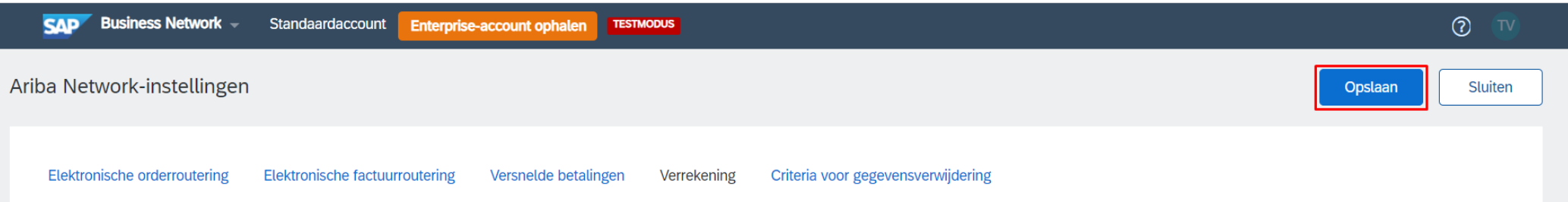

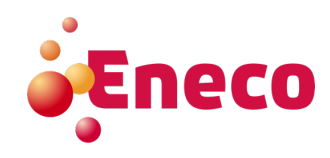